#### データ伝送(預金口座振替)

<補足3>

 $\bigodot$ 

委託者カナ名称

委託者漢字名称

引落指定日の入力 引落指定日を入力してください。

支払人の選択

対象マスタ

検索条件

表示順

 $\langle \, \overline{\kappa} \, \delta$ 

引落指定日 あめ ー ソ 月 - ソ 日

支払人マスタ 検索

 $\frac{1}{2}$  1:  $\overline{\tau}$ 

 $\sqrt{3-\frac{1}{2}}$ 

1 5: (未設定)

### 【引落データ作成での検索グループ指定】

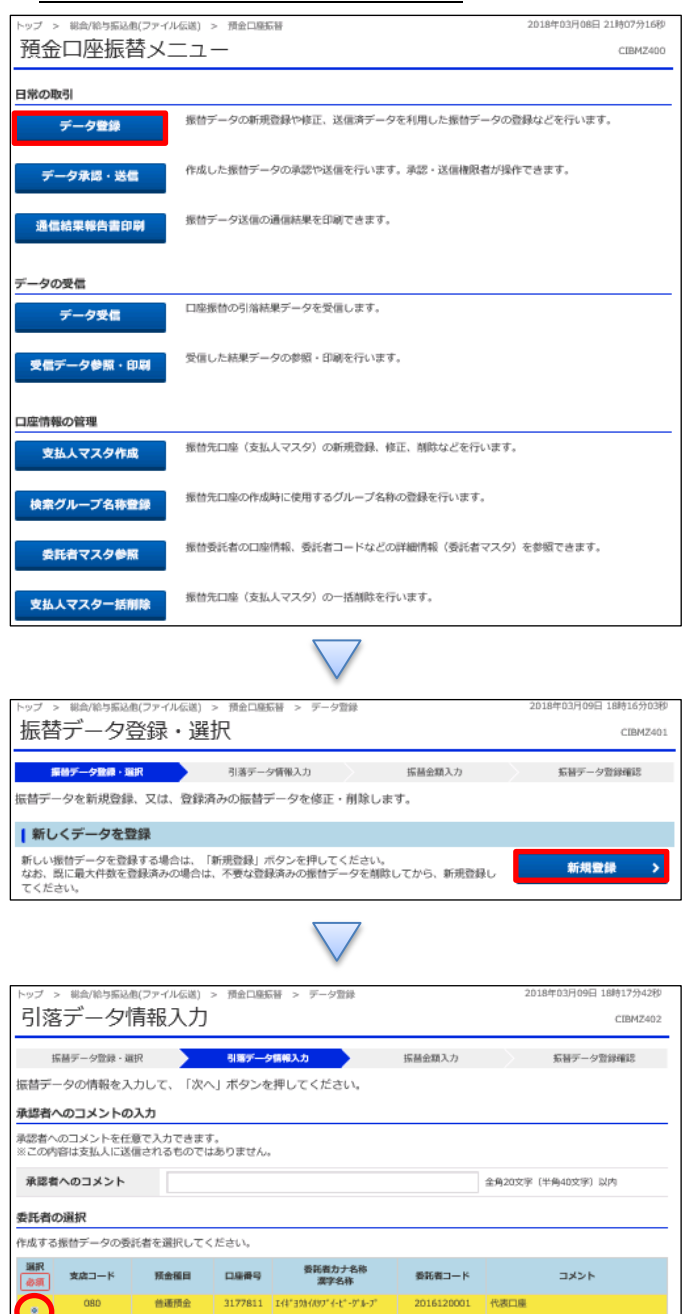

委託者カナ名称/漢字名称を変更する場合は下記項目に入力してください。この情報は今回の振替データのみで使用されます。

⊻  $\frac{6}{2}$ <br> $\Box$  2:  $\overline{\tau}$   $\overline{\lambda}$   $\overline{\lambda}$   $\overline{\lambda}$ 

□ 6: (未設定)

次

「データ登録」を押す

「新規登録」を押す

①該当の口座を選択する ②【引落指定日】を入力する ③【検索条件】で該当のグループにチェックを入れる

### ④「次へ」を押す

半角40文字以内

全角48文字以内

□ 4: (未設定)

□ 8: (未設定)

□ 3: (未設定)

□ 7: (未設定)

# データ伝送 (預金口座振替)

## <補足3>

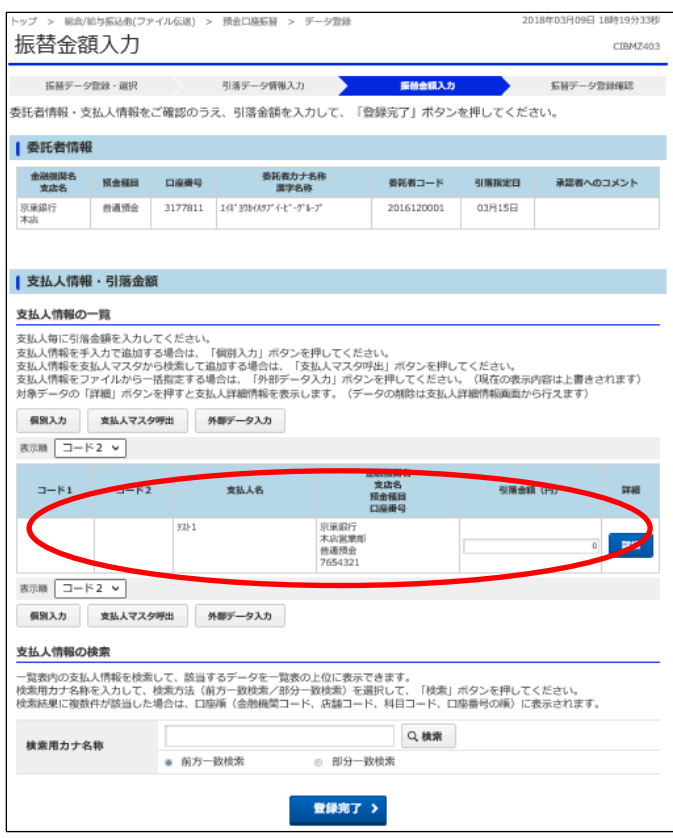

該当のグループの支払人のみ表示される